# **Carteira Virtual**

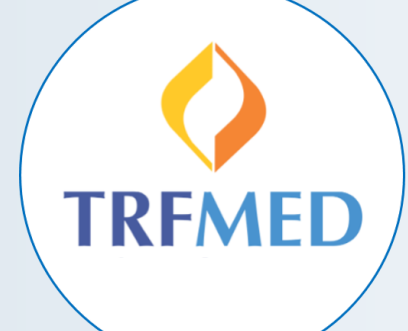

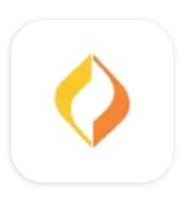

**TRFMED Fácil Informática** 

# **Baixe o aplicativo TRFMED.**

#### **Disponível no Google Play.**

# **Faça seulogin**

(Mesma conta que você usa para entrar em nosso portal)

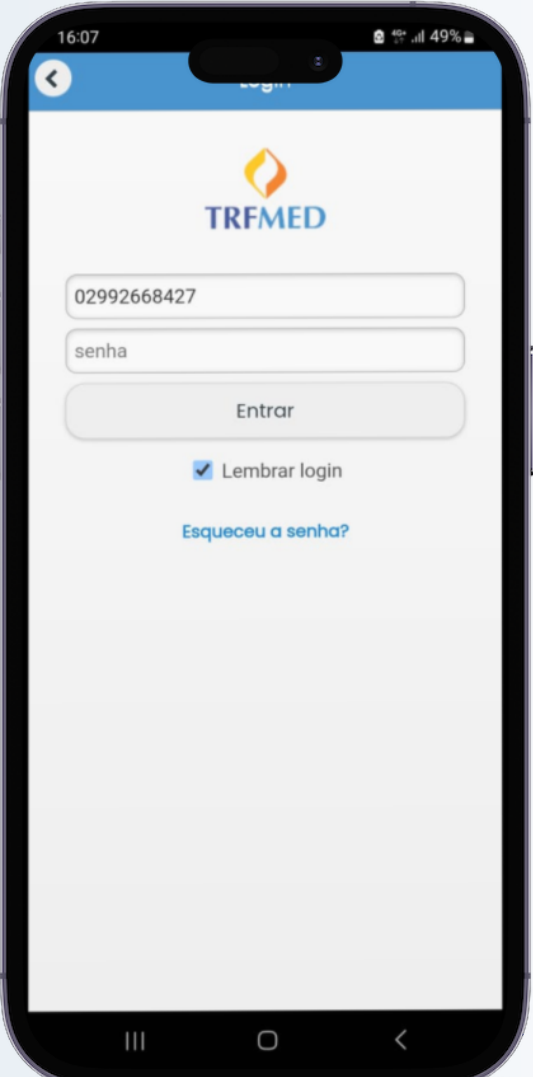

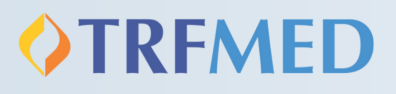

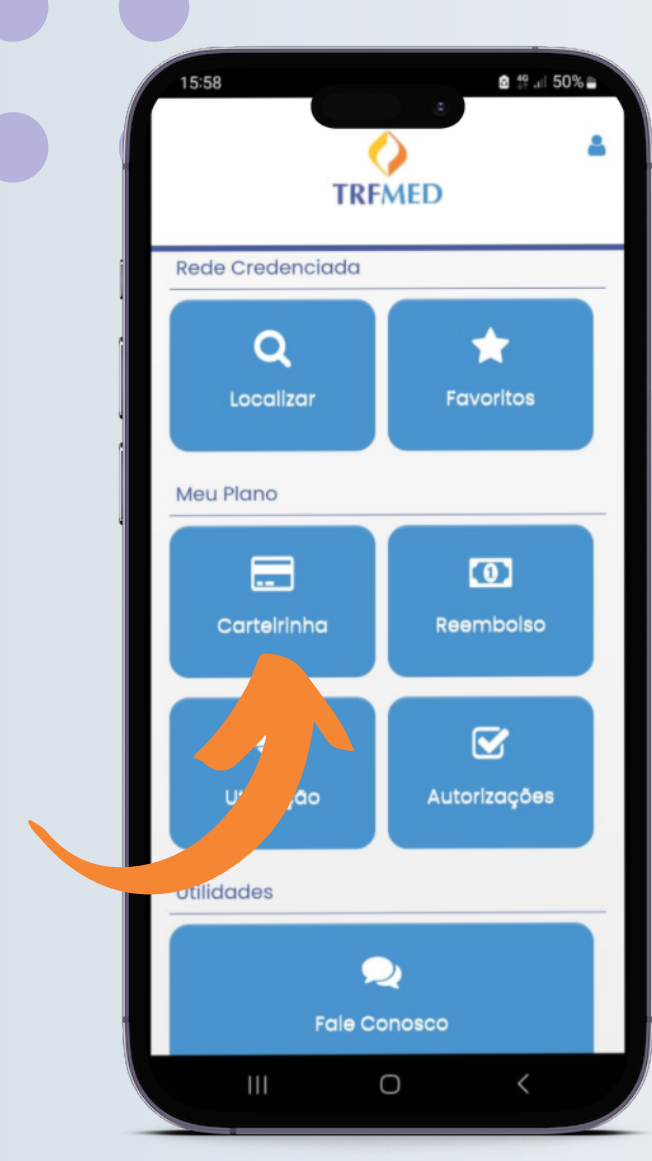

#### **Escolha o beneficiário que deseja ver a carteirinha**

 $\frac{1}{\sqrt{2}}$ 

## **Selecione a opção "Carteirinha"**

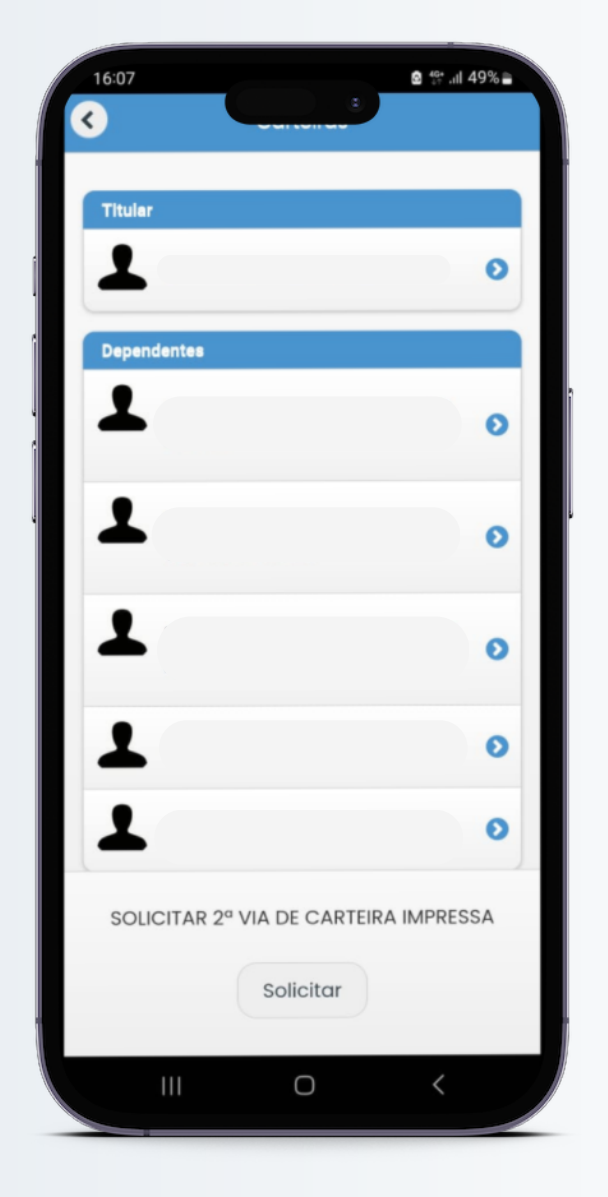

### **TRFMED**

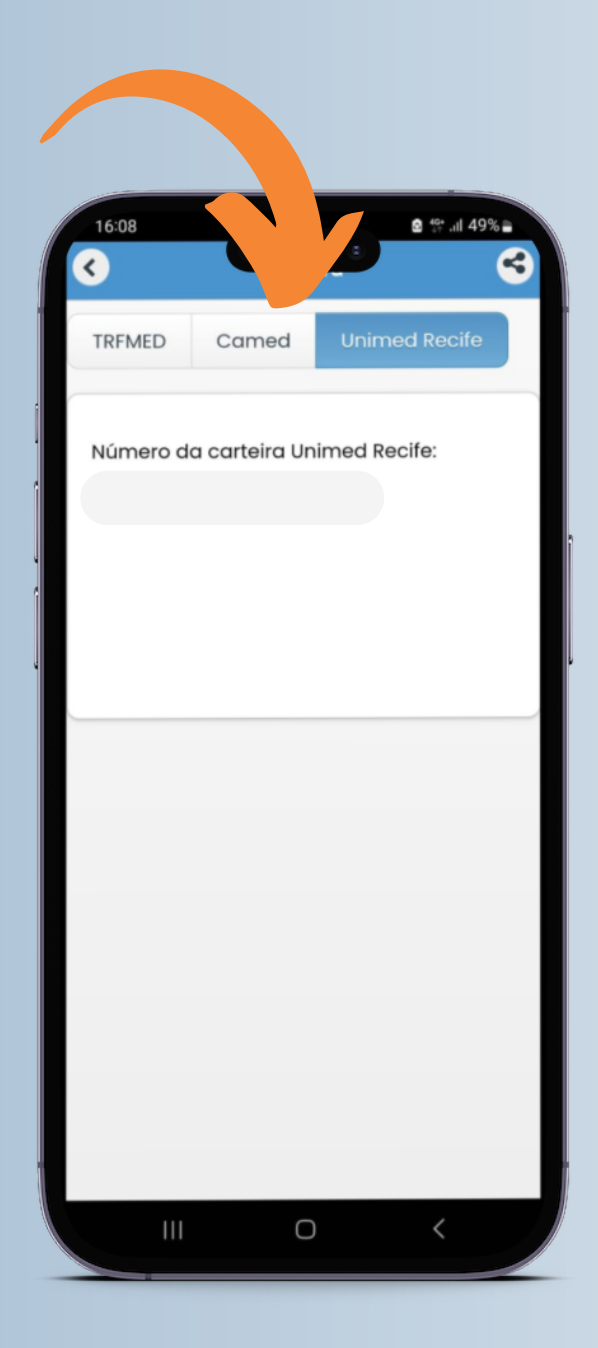

# **Pronto! Agora é só selecionar a operadora e aparecerá a numeração da carteirinha escolhida.**

[trfmed.trf5.jus.br](https://trfmed.trf5.jus.br/)

- **@** @[trfmedsaude](https://www.instagram.com/trfmedsaude/)
- (81) [3425-9970](http://wa.me/5581994441004)
- Trfmed [Autogestão](https://www.facebook.com/profile.php?id=100090918173144) A
- **Trfmed [Autogestão](https://www.youtube.com/@TRFMED)**

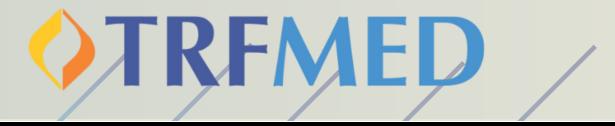

#### Faça parte da nossa comunidade!

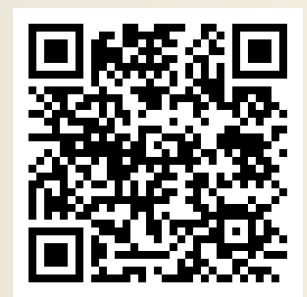